# SCA Computer Club notes

# **Classes for the Month of Feb**

To enroll, log into the website at [https://computer.scaclub.org/.](https://computer.scaclub.org/) Go to Calendars and select Classes/Events. Click on the class you want to take and under "Action", click on "**Enroll**". (Be sure to check the date as there may be multiple offerings of the class). If you need to cancel your enrollment, please log back in, select the class again and click on "**Drop"**. All classes are FREE to Computer Club members in good standing and are geared for *beginners* unless otherwise indicated. A member can take any class as many times as desired. **IMPORTANT:** You must have your **SCA Resident ID** with you to check-in at the Monitor desk **AND AGAIN** in the front of the Classroom to ensure you are enrolled on the day of the class. Check-in will begin 20 minutes before the scheduled class time. If you are late, you may be bumped from the class by someone on the waiting list.

**TurboTax:** Using TurboTax to file your income taxes.

**Photos for Mac Part 2: Part 2** is the second part of the Photos class and a presentation on the editing capabilities built into Photos. We will cover correcting the lighting by changing the exposure, shadow brightness and highlight brightness. We will also cover color correction and show how to correct flaws in pictures including restoring old photos scanned into Photos.

**Buying a Computer:** Are you considering buying a new computer for yourself or as a gift? Should you buy a desktop, a laptop or a tablet?

What are the differences between them? Should you buy a Mac, PC or even a Chromebook? Will it be used for email, to watch movies, organize your photos, write a book, etc.? Have your questions answered before you shop and buy.

If you've recently joined our Club we highly encourage you to attend the **New Member Orientation** class to familiarize yourself with our Club's activities. Learn how to sign up for classes, schedule a house call, volunteer to be a monitor and more.

Your Computer Club Board meetings are normally held the last Thursday of each month at 1:30 pm in the classroom. Members are welcome to attend and listen as the Board discusses club operations, improvements, new events, etc. Members are only allowed to speak during the "Member Comment period" and can address topics discussed during the meeting, or any other topic they wish to bring to the Board's attention. This is a good time to learn more about your club, how it operates and how what is being done to keep the club open for all to enjoy.

## **Special Interest Groups**

Special Interest groups meet on a weekly or monthly basis. We invite ANY Computer Club member who is interested in learning more about a specific product/application or a specific topic to join in the discussions. All groups meet in the computer classroom. Participants ask questions and discuss various topics at each session.

If you are an Apple user, *Apple Talk* meets monthly to investigate Apple products. Did you recently buy a Mac, an iPad or MacBook Air? Do you have questions regarding specific Apple products or applications? Sit in on this month's meeting on **Saturday, Feb 12 from 10 AM - noon** and see if this is the group you have been looking to join.

*Computer Talk* meets **weekly from 9 –10 AM every Thursday** and is designed as a "question and answer" session. Can't figure out how to do something? Do you have a question regarding a specific product or application? This group is for computer related discussions and not limited to any specific product. Bring your Android, Apple, Chromebook, Windows, etc. questions and we'll try to answer them. Please don't ask how replace your garbage disposal or fix your washing machine. New members are always welcome.

The *Photography Group* will meet on **Monday, Feb 14 from 1 -3 PM** in the classroom. Be sure to check out the Photography Group's newsletters that provide both agendas and summaries of its meetings each month. They can be found on our website at: [https://computer.scaclub.org](https://computer.scaclub.org/)  On the menu tab, select *"Documents> Photography Group Newsletters"*. Start the new year learning something new. All experience levels, from beginners to experts, are welcome.

Monitors are an integral part of our Computer Club. They are members who volunteer their time to staff a morning or afternoon shift so that all others may use our Club. They are the eyes and ears of our Club, ensuring that those who enter scan their SCA resident cards to verify their membership and/or SCA residency, as appropriate.

Monitors do not make up rules, but simply enforce those policies of our Computer Club that apply to each and every one of us. The Computer Club policies are posted on our website at: https://computer.scaclub.org Look for them under the *Documents* tab.

Please be civil and respect our Monitors on duty. At times they may need to remind you to properly wear your mask or remind you that each member may only print 10 pages per day or that you cannot come in if you don't have your SCA resident card with you to scan. They are not mind readers; the computer scans your card and verifies your membership and without it, the Monitor cannot tell if you have a current membership or if you are even a SCA resident. If a monitor reminds you of a policy, please comply. Don't argue with a Monitor, don't ask for an exception to our rules, don't ignore the Monitor and print more pages than allowed because it's only an additional four (4) pages and you won't be back until next week. Just follow our club policies and thank the Monitor on duty for helping to keep our club open and available for use. If there is no Monitor available, the club closes.

#### **What was that Password?? By Brian Corr**

When I go on a house call there is one common problem I can almost always count on, especially when I am setting up a new device or fixing a "synchronization problem" between devices. Somewhere along the line signing in with your AppleID will be required and when I ask the member for their AppleID and password I frequently get a puzzled look or a comment that "I don't have an AppleID". If you really didn't create an AppleID through numerous prompts when starting up your first Apple device then you would not have access to backing up your iPhone or iPad and would not be able to download or update apps on your computer or mobile devices. It is very unlikely that you don't have an AppleID. It is usually your primary email address and you would have created a password on first use that is independent of the email password you use to sign in to that email account. That said what I would like to address in this article is how do you keep track of all those passwords you create so that you can find them when you need to enter the passwords.

 Before I give you some options for "doing it right" let me give you some examples of how "not to do it". If you are going to write your passwords on paper, don't scribble them on multiple small pieces of paper. Don't write, print legibly making sure to discriminate between lower and upper case. Don't make the numbers 1 and 0 indistinguishable from letter l's and o's. When you change a password make sure to clearly cross out the old one. Don't make a space and write down separate passwords for your AppleID, the iCloud, the App Store and iTunes. You only have one password with Apple. Don't store the notebook or pieces of paper in the desk drawer of you computer desk. If I break into your house and steal your computer I am going to take all the pieces of paper I find in case your bank password is on one of them. Don't use your landline home phone number when creating an online account at a web site, the purpose for the phone number is to be able to send you a text message to reset your forgotten password, not possible to a landline. Don 't try and use simple to remember passwords, they usually are the easiest for a hacker to guess. Don't try and remember your passwords or use the same one for multiple sites, if you use the same password for the web site "cutecatpictures.com" as your bank, when that amateur site is hacked your bank password is on the way to a list sold to hackers.

 Ok, that's enough negativity, what are the options for doing a good job managing your passwords? I'd never recommend writing you passwords on paper but if that is what you want to do here are some suggestions to make it a little more organized so you are not constantly clicking on the "Forgot your password" button. First idea would be to use those file boxes we remember from our school days that had nice dividers to keep them alphabetically organized. I would suggest using a single card for every password and label it clearly at the top with the site or purpose of the password. Leave space below the password to allow crossing out the old and adding a new password. As you cross out old passwords leave them legible because recovering your password if you somehow can't log in sometimes requires you to enter the last remembered password. Don't leave this file box close to your computer location. Another useful option for writing passwords is to use an address book to keep the written passwords organized so they are easy to find.

 There is one step above writing down the passwords and that is to use your computer to create a list of passwords, again organized alphabetically, using the Pages or Word app. Both of these apps provide a way to lock the file using a password. If you use this technique you will need to remember one strong password to unlock the file when you need to access it. The advantage of this is that you replace the passwords and don't end up with a lot of scribbled out old passwords. You can also print out a clean copy of the list each time you change a password but again keep the list secure and not stored near the computer. One other advantage is that you can electronically copy and past from the file to simplify entering passwords.

#### **What was that Password??** (continued)

 The next step up in password management is something called a password manager app. There are many available at reasonable cost and I would recommend going to the Apple App Store to choose one. Look at the reviews and descriptions and also look to see if there are corresponding apps for each of your devices so you can share passwords securely between you devices. There is also the built in password manager in the Apple Operating Systems called Keychain. Most password managers provide automatic entry of user name and password as long as the app has been unlocked with the master password. This master password for Keychain is the password you use to unlock your device so it needs to be strong and remembered or maybe tattooed to the back of your hand, just kidding. The other capability that most password managers provides is creating strong totally random passwords. Keychain and other password managers also frequently provide notification when a site where you have created a password is compromised.

I hope this article provides motivation to improve your password management procedures.

\_\_\_\_\_\_\_\_\_\_\_\_\_\_\_\_\_\_\_\_\_\_\_\_\_\_\_\_\_\_\_\_\_\_\_\_\_\_\_\_\_\_\_\_\_\_\_\_\_\_\_\_\_\_\_\_\_\_\_\_\_\_\_\_\_\_\_\_\_\_\_\_\_\_\_\_\_\_\_\_\_\_\_\_\_\_\_\_\_\_\_\_\_\_\_\_\_

## **Looking for clues that a website may be fraudulent?**

 Is the website safe to use? We often get asked this question and in the past, we have given tips to try to avoid using unsafe websites, but here is a review worth noting. First and foremost, check the *URL* of the website you desire to use. Fake sites are created that look like the real site in order to fool you. A "threat actor" (aka a cybercriminal), may create a phony site to get you to go there. This is a form of phishing, mainly delivered by email, trying to get you to click an embedded link within the email to take you to the fake website. Another way, known as "*typosquatting*" uses commonly mis-spelled domain names (e.g. Amazo**m**.com (for Amazon.com) that tricks users into visiting the site (thinking it is the correct one). Sometimes, but not always, your browser will detect the mis-spelling and warn you that the site is not correct. If you do log into a phony site, you risk losing your credentials and personal data such as credit card info and then the "threat actor" could use that information to go to the actual site and login as you.

 Another thing to look for is the padlock (to the left of the URL). It indicates that the site is secured with a certificate and therefore the data is encrypted between you (the user) and the website. If a website has NOT been issued a TLS (transport layer security) or SSL (secure sockets layer) certificate, an exclamation mark (!) may appear to the left of the domain name. Any data you send to a site that isn't TSS/SSL certified is at risk of being intercepted.

 If you see a padlock (to the left of the URL) and click on it, it normally will display a window that indicates that the connection is secure. You can also see information about the certificate being valid, the site it is issued to and the dates it is valid.

 Another common error is poor spelling, grammar or a questionable UI (user interface). Elements of the UI include buttons, text, images, sliders, scroll bars, page layout, etc. If the site looks peculiar, that might be an indication that it is not legitimate; and you should then doublecheck the URL and spelling of the URL. Amazo**m** IS NOT Amazon and Goo**o**gle IS NOT Google. If in doubt, don't go to that website. Be safe, NOT sorry!

# **Tips and tricks you might want to try**

 We hear a lot about using the Amazon Alexa app (using the Alexa and Echo devices) to make things easier but for those who don't have one of those devices, there are alternative ways to personalize your experiences. For example, if one uses any reasonably current Android phone (or other Android device), the Google Assistant is artificial intelligence right at one's fingertips. **Voice Match** (found within your settings, which you can search for if you don't know where it is) is all that is needed to use the Google Assistant. It is activated by saying the phrase, *"Hey, Google"*. One can also download the standalone Assistant app, which basically is just an easy access icon for the service that is already there, waiting to be used. Here are a few things that one can try using the Google Assistant:

**Agendas and routines:** look at your agenda any day by asking the Assistant questions, such as:

- What's my first event tomorrow?
- When does the Club meeting start?
- What's on my calendar for next Wednesday?
- Show me my appointments for Friday morning.
- When's my next appointment?

One can also create new **calendar events** simply by saying *"add to my calendar"* or *"make an appointment"* followed by the event's name, date, time and location (if needed). For example, try, *"Make an appointment with Dr. Niceguy on Tuesday at 9:00 AM at St. Rose". Or "Add to my calendar, Apple Talk on Saturday, Feb 12th at 10:00 AM".* 

Want to see what is upcoming for the day? Simply say *"Good Morning"* and the Assistant will give you a summary of the weather for your current area, along with any reminders or appointments on your agenda. To set these options, use **Assistant routines** and set it up. How? Open up Assistant and say, *"Assistant routines".* Tap the gear-shaped icon next to the word "Routines" and then tap the line labeled *"Good morning"*.One can edit Assistant's morning routine to include all sorts of different on-demand actions.

Need a **reminder**? Try, "*Remind me to use my coupon to buy ice-cream at Albertson's on Friday"*. Or *"remind me that John wants a Chick-Filet sandwich and fries when I get to Chick-Filet".* Yes, the Assistant cannot only set reminders for a specific day and time, but also when one arrives at a certain location.

Need a **recurring reminder**? How about, *"remind me to take my medicine at 3 PM"*. To set a recurring reminder, **add the word "every"** into your command. For example, "*Remind me to check the Computer Club calendar for classes on the first day of <i>every* month". When you need to recall the information, just say, *"What did I tell you about the Computer Club calendar?"*

Want the Assistant to make a **phone call** for you? It can call any publicly listed business or person in your Contacts. Just tell it to call so and so and if you need to be hands-free, add *"speakerphone"* to the end of your request. For example, *"Hey, Google. Call Susan and let her know I am on my way".* 

What about **sending a text**? Can the Assistant do that too? Sure it can. Tell the Google Assistant to "**Text"** (followed by your contact's name). For example, "Hey, Google. Text Sam".

The Assistant will now ask you for the message your want to send. For example, *"Text, Sam. Tell him I would like a cold beer when I arrive today at 4 PM"*. Once you are finished with your message, it will show on your screen and ask you if you would like to edit it? If it is correct, simply say, *"Send it"* when the prompt comes up.

If one uses Google's **Messages app,** one can tell the Assistant to *"Read my messages".* This is convenient when you want to hear your messages without having to touch your screen to do so.

Expecting an email from the Veteran's Club on the next meeting? Ask the Assistant to *"Find my emails from the Veteran's Club"* and it will show you.

Need to take a **screen shot** of the price of the over the counter drug at the drugstore so you can compare prices with the other drugstores? Use the Assistant by saying, *"Take a screenshot".* It will save the image on your screen and you won't have to fumble with the usual button-pressing inconvenience to take a screen shot like one normally does.

What's that? Can't hear the message being played or your reminder? Tell Assistant to turn up the **volume** (or turn it down, if it's too loud). One can also set the volume to a specific level or percentage. Try *"Set volume to 8"* or *"Set volume to 50%"*.

Are you in a club meeting and want to **silence your phone**? Well of course you do. You don't want to be that person whose phone goes off during the meeting, now do you? Simply tell Assistant to *"Turn Do Not Disturb on".* When the meeting is over, tell Assistant to *"Turn Do Not Disturb off"* so you don't miss any calls.

And don't forget that ever useful *"find my phone"* command. How many times have you set it down in the kitchen or on a table and forgot where you placed it? Let the Assistant help you. The find my phone command will cause the phone to ring loudly, so you can just follow the sound to find it again.

Ever try going out to the new restaurant in Summerlin and getting lost? Ask the Assistant, *"Where am I?***"** and it'll tap into your phone's GPS and display a map of your location. These are just a few of the things that the Google Assistant can do for you to make things easier. Some others things include telling you about the **day's news** (e.g. *"listen to the news"*, or give you a quick **stock update** (e.g. *"What did Google open at today?"* or you can tell it to *"Send me weather every day"* to keep up with the conditions outside (in case you need to go for a walk around your village).

Try out some of these tricks and tips and let us know what you think!

## **What are cookies and can I clear them (and site data)?**

Not all cookies are bad. Take for example, chocolate chip or oatmeal raisin. Who wouldn't want that? Actually, cookies are an important feature used in browsers that are small bits of information websites store on your computer. The text can be a session ID, a user ID, etc. For example, a web page could have a Hide link that hides a certain element on the page and the page can save this setting on your computer with a cookie. So the next time you load the page, the page can examine that cookie and automatically hide the element. If you clear your cookies, you'll be logged out of all websites and they won't remember any settings you may have changed on them. There are probably hundreds of cookies stored in your browser.

 If you use multiple websites on your computer, each browser has its own set of cookies and websites are not allowed to look at other websites' cookies, only their own. This is to prevent malicious sites from snooping and stealing your login sessions. Websites use cookies to remember and identify you, store your preferences and your login state. Without them, you couldn't change settings and have the persist between page loads without cookies. For example, let's say you are shopping on Walmart.com. Walmart can remember that you browsed certain products (whether or not you bought them). They can then suggest similar products to you.

 BUT, cookies can also be used for more questionable purposes and advertising and tracking networks use tracking cookies to "*track*" you across the web. When you visit a website that uses scripts from an advertising network, that network can set a cookie in your browser. The when you visit another website that uses tracking scripts from the same network, the advertising network can check the value of your cookie, e.g. it knows you visited both websites. Websites use this information to target ads to you. The ads may not even be related to the website you are currently on but they will be related to the websites you were visiting previously. It is possible to "opt" out of this by going to the Google Ads Preferences Page which also shows the advertising categories you've been assigned by Google based on the websites you've been tracked across. Worst yet, tracking networks can use the data to sell aggregated browsing data to others.

So can you manage your browser's cookies? Yes, from its Settings window. Each browser's

Clear Private Data tool will also "*delete*" cookies. The one issue with clearing cookies is that it will log you out of sites you use, so if you want to stay logged into websites you use, you need to retain the cookies and some websites won't work properly is you disable cookies from them.

 Each browser has its own way to control cookies. In Microsoft Edge (Windows 10, Version 21H2) you can access the cookie controls by clicking on the three (3) horizontal dot icon in the upper-right hand corner, then select "Settings". Next click on the three (3) horizontal lines in the upper-left hand corner and select "Cookies and site permissions". Click on the arrowhead under "manage and delete cookies and site data".

#### **Cookies and data stored**

Profiles **h** Privacy, search, and services Appearance End Start, home, and new tabs B Share, copy and paste **B** Cookies and site permissions Default browser  $\underline{\downarrow}$  Downloads

 $\equiv$  Settings

Save cookies and data on your device in order to facilitate continuous browsing between sites and sessions

You can now see your options:

Allow sites to save and read cookie data (recommended)

Block third-party cookies

Preload pages for faster browsing and searching

 $\leftarrow$  Cookies and data stored / Cookies and site data

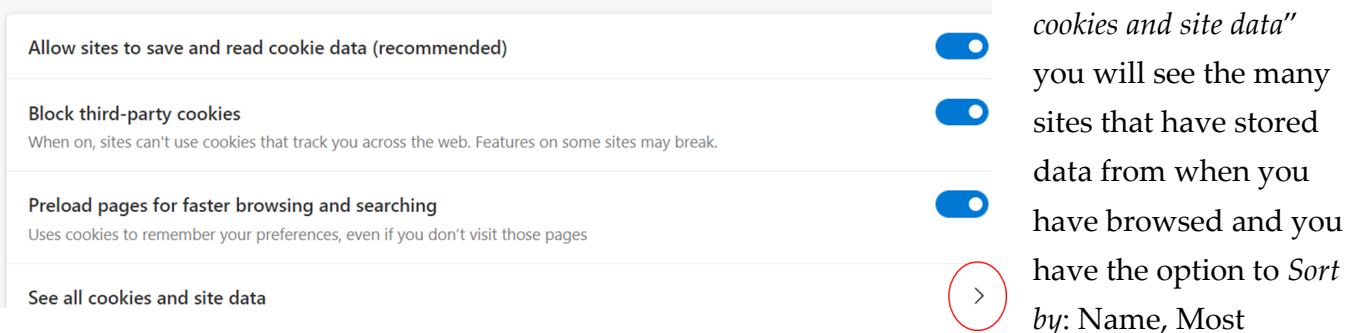

Cookies, Most Data or Last modified (just click on the down arrowhead to display the options).

Additionally, you can *Filter by:* All, First Party or Third Party. Notice you can also *Remove all or Remove third-party cookies.*  Clicking on the down arrowhead on the right–hand side of each listed website allows you to delete it.

 Clearing cookies in the Chrome browser on your Android phone or tablet is fairly easy. Open your

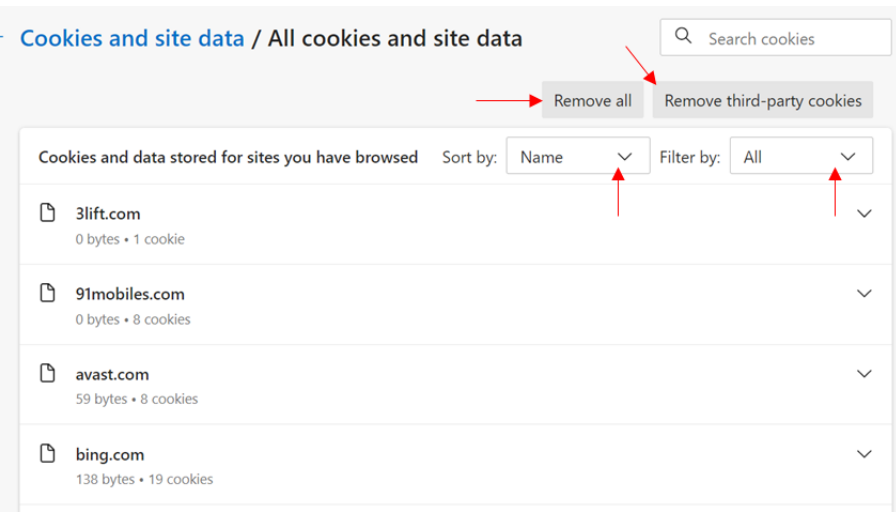

By selecting "*See all* 

Google Chrome app, then tap the three (3) dots icon in the top right-hand corner. From the dropdown menu that is now displayed, select "*History*". Next select "*Clear browsing data*". Notice there is a Time range option that allows you to select Last hour, Last 24 hours, Last 7 days, Last 4 weeks or All Time. Next you have the option of clearing your Browsing history, Cookies and Site data and Cached images and files by checking the boxes next to each entry. Since we are only interested in clearing cookies and site data, make sure you have a check mark in that box only, then select "Clear data". You might get a pop-up asking if you are sure you want to clear data from sites that seem important to you (and it lists those sites). You can uncheck any sites in which you want to have the cookies retained. When you have made all your decisions, select "Clear".

 If you use other browsers, just do a search for *How to remove cookies* or look under the *Privacy settings*, as some sites, such as Firefox, list options for accepting cookies, clearing history, etc. there. Just remember, not all cookies are bad. Cookies allow a more personalized browser experience and websites will remember your name and details if you want to login or fill in a form, making things easier and quicker. Website owners benefit from cookies by getting information about their site visitors, which helps personalize the user's experience. **But,** cookies are linked with specific devices, so if a site stores cookies on your personal laptop, it won't recognize you when you visit the same website using another computer. Also, if you share your computer with others and they use the same browser account, they can see what kind of sites you visited by looking at your browser files (unless of course, you get rid of them). It is all about personal choices whether to keep or delete cookies.

Do you do the following things online? If so, perhaps it is time to reconsider making changes? We all have things we do either as a habit, or "it's the way I've always done it", or this is how I learned. Today, many folks user computers and while some have been doing so for what seems like forever, for others, it fairly new (say in the last 5 years or so). Many of us use our computers to communicate with others, e.g. emails to family and friends, social media accounts, etc. Some use computers as a convenience, e.g. shop online rather than drive to the store. And others actually conduct personal business, e.g. banking, stocks, etc. online. Here are some reminders of what one should probably NOT to do when online:

\_\_\_\_\_\_\_\_\_\_\_\_\_\_\_\_\_\_\_\_\_\_\_\_\_\_\_\_\_\_\_\_\_\_\_\_\_\_\_\_\_\_\_\_\_\_\_\_\_\_\_\_\_\_\_\_\_\_\_\_\_\_\_\_\_\_\_\_\_\_\_\_\_\_\_\_\_\_\_\_\_\_\_

- When answering security questions, don't give correct answers. This is a hard one for folks of our age because we were most likely taught the tell the truth (and not to tell lies). But if you post personal information about yourself, e.g. addresses, where you went to school, what town you grew up in, your pet's name, etc. and use these in answers to security questions, you risk compromising your accounts. It's easy for someone to look at your social media posts and guess passwords based upon what you may have posted.
- Did an ad send you to a new site? If so, don't click any links on that new site.
- Don't fall for fake posts. If you get an email telling you that you won something (that you didn't even enter), it's a scam. Why would you (out of millions of people, get that \$50 Amazon card?)
- Don't reuse passwords or use the same password for multiple sites. Instead, consider using a password manager if you don't want to write them down. And if you do write them down, do so legibly and don't leave the list out next to your computer. Secure it in another location.
- If you are traveling, don't post your vacation photos while you are away from home. It's tempting to share, but if you publicize "I'm out of town for the next two weeks and here are some pictures from Mexico", you may have just given someone the opportunity to burglarize your house.
- And please don't drunk shop online. Believe it or not, but drunk shopping is a billion-dollar industry on Amazon! That's Billion (with a B). Clothing and shoes are the most common drunk purchases.

#### **Windows 11 Tips**

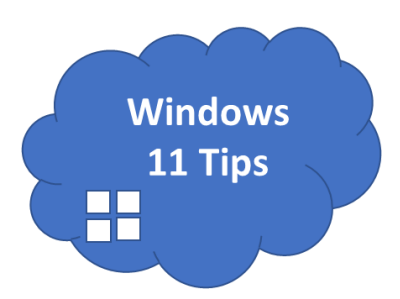

Windows 11, Microsoft's newest OS (operating system) has been out for a bit now and launched for newer, eligible PCs first. As it continues to roll out, some of us may get a notification of when to upgrade between now and mid-2022 (if our systems are compatible). For those who already are using Windows 11, here are a few of its newest features.

 **Voice Typing**: a new name for an older term (e.g. dictation) that has been available in previous Windows versions. Voice Typing in

Windows 11 does not require one to turn on the Online Speech recognition. Instead, just press the **Windows key + H** and *select the mic button.* To learn about how to improve voice typing through voice clips, press the **Windows Key + H> Learn to how to start contributing voice clips** to toggle the option on or off.

 **Multiple desktops**: Want to keep work separated while having multiple tabs open? One can quickly use more than one desktop and then switch between desktops, keeping things organized, if needed. Go to the taskbar and then select **Task View> New Desktop**. Now open the apps you want to use on that desktop. Use **Task View** to switch between desktops. You can also *right-click on a desktop* in Task View and select **Choose background** to *change is background.*

Want to learn some more new *keyboard shortcuts* that have been expanded in Windows 11? Here are a few to start with:

**Win + A** opens Quick Settings

**Win + N** opens the Notification Center

**Win + Z** opens the Widget panel and is also used for the snap layout menu

**Win + C** opens Microsoft Teams

 What is a widget? Well, simply put, it is an additional feature or extension to an OS or a software program that enables additional features and is designed to improve a user's overall experience. Widgets allow one to update or check information from websites and apps so one doesn't have to keep opening and switching between them. One can add or subtract widgets, as well as customize their look and size. Some examples for using widgets are for those who want to check their calendars, or perhaps sports news, weather or even their stocks. One can access widgets a few different ways.

 Use the **widget icon** that appears on the taskbar as a *white and blue square.* Or, if one uses a touch device, **swipe** from the left side of the screen to open the *widget panel*. Another way to access the widget panel is to press **Win + W**. Tap the *three (3) dots within widget to customize its size and other options.* 

 If you are now using Windows 11 on your computer, send us a note through "Contact Us" on the Computer Club website at: https://computer.scaclub.org and let us know what you think of it. Not all of us have it yet and it would be nice to hear from those who do, to share their experiences.

## **Useful things you may want to know, or Frequently Asked Questions (FAQs)**  that we made up ourselves

## *Q. I recently started using Google documents. I take notes for a club and was wondering what the best font might be for Google documents, or what you might suggest?*

**A.** Well, we don't really know what "the best" font is, nor can we recommend a specific one. We can say the following are well used in Google documents and you may have heard of them or even use them. One that has been around for quite some time is Arial. A few others are Intel, originally designed for use with the 11px font size that offers clear readability of both mixed-case and lower-case texts. Then there is Open Sans, known for being very legible, clean and modern. Open Sans is a sans serif font but since Google Docs only offers 30 fonts by default, if you want to use it with Google Docs, you will have to add it to Google Docs. Roberto is another font, developed by Google itself and has six (6 ) available weight styles. Roberto appears larger than Arial and sports friendly curves, making it a friendly font to use overall. Roberto is also the system font of the Android operating system. A free, open-sourced font and popular with Google is Merriweather. Some say that this font makes documents look more professional. The fonts style is up to you and whichever font you choose to use, it should present clearly and easy for your readership. Good luck and thanks for helping out your club. We're sure they appreciate it.

#### *Q. I am not sure if I was scammed but just in case, what should I do?*

**A.** If you are a victim of an online scam, what you should do depends upon what information you think the scammer may have obtained. For example, if you think your credit or debit card was involved, *immediately* notify your bank and report what happened. They can freeze your account and cards so that the scammer can no longer purchase anything with your details. If you think that your personal information (e.g. your Social Security Number, date of birth, address, etc.) was involved, *immediately* freeze your credit cards so that the scammer cannot take out any loans in your name or open any accounts in your name. Don't forget to *file a report* with the Henderson Police Department and *notify* the Internet Crime Complaint Center (IC3) and lastly, if it was a site that you think scammed you, *report* the site to Google.

## *Q. I thought Wi-Fi 5 was the newest thing out, but I've heard about Wi-Fi 6 and now Wi-Fi 7. Just what is Wi-Fi 7?*

**A.** Currently, Wi-Fi 7 is being developed and it is based upon the draft 802.11 standard (published in May 2021). It has not yet been finalized nor approved by the FCC. What is grabbing attention regarding Wi-Fi 7 is that it might make wired Ethernet connections a thing of the past because theoretically it can support bandwidth up to thirty (30) gigabits per second (Gbps) per access point. That would make it three (3) times faster than the 9.6 Gbps that Wi-Fi 6 is claiming. For comparison, Ethernet currently maxes out at 10 Gbps. Besides speed, Wi-Fi 7's draft specs indicate backward compatibility, meaning one won't need all new devices or hardware to connect to a Wi-Fi 7 enabled router. It is supposed to offer lower latency, essential for cloud computing

## **Useful things you may want to know, or Frequently Asked Questions (FAQs)**  that we made up ourselves (continued)

among other things and is expected to hit the market in 2023 so you have a little while before you even contemplate using it. Thanks for asking.

#### *Q. Is it possible to drag and drop a shortcut link to a website onto my desktop?*

**A.** Yes, on the browsers Chrome, Edge, Firefox and Safari while using Windows, Mac and Linus operating systems. To create a desktop web shortcut, open a Chrome, Edge or Firefox browser and then go to the website you want to create a shortcut from. *Click and drag* the padlock icon (from the address bar) onto your desktop. You should now see the title or address of the website next to your pointer. Once your *release the mouse button*, the shortcut button should be created. Now you can double-click on it and it will open in your default browser. If you use a Mac, open a Safari browser and go to the site you want to create the shortcut to. Now hover over the address bar and a small plus (+) sign should appear (on the left side). *Click and drag* that plus icon onto your desktop, then *release it* and the shortcut should appear. Also, most browsers allow one to drag tabs between open windows of the same browser. Give it a try!

## *Q. My son is a computer technician who told me about DNS Hijacking and suggested I try using "Who is My DNS" to see if my router has been compromised. What is Who is My DNS and what does it do?*

**A.** Excellent question. First, a domain name system (DNS) is often described as the phone book for the Internet. Why? Because it translates the names of websites (e.g. Google.com or Amazon.com, etc.) to an IP address, like 74.125.239.2 (for Google). The communication between the two is critical to direct web traffic correctly. Hackers may use rogue DNS servers so that *your*  traffic is direct to unsafe servers instead of the secure servers your Internet Provider gives you. In other words, cybercriminals can redirect you to fake versions of websites you are attempting to visit. They can also modify ads and instead of the regular ads you should be seeing, they replace them with malicious ones that can steal your personal information. **WhoismyDNS.com** is a webbased (e.g. requires no download and is free to use) tool that will identify the DNS server and IP address that requested on your behalf and scans its database to see if that DNS server is recognizable or has been reported for any suspicious activity. One can use the tool to see is the DNS server correlates with one's Internet Server Provider. If it doesn't, that is a flag that maybe your router has been hijacked and hackers can then reroute your traffic to spoofed versions of websites with the intent of stealing your personal information and credentials. You might want to follow your son's advice and go to WhoismyDNS.com and give it a try.